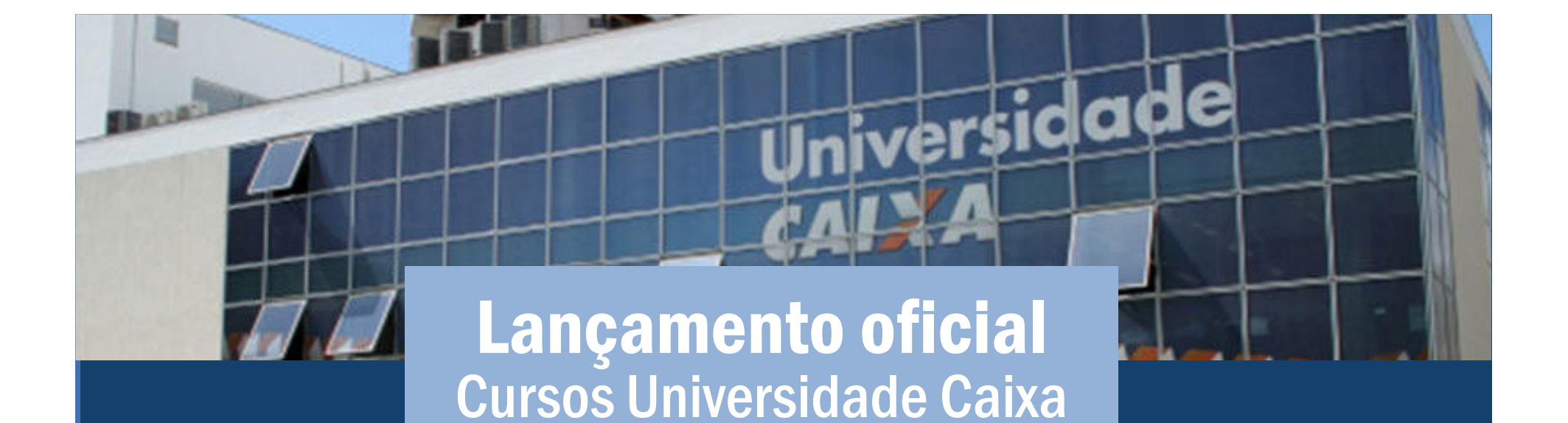

Conheça o passo-a-passo para acessar os cursos:

1º Acessar: http://universidade.caixa.gov.br/poderpublico/

2º - Clicar em "criar conta", inserir os dados de identificação e criar a senha.

3º - Clicar em "acesso" - canto superior direito

## versidade Lançamento oficial Cursos Universidade Caixa

- 4º -No final da página tem todas as categorias de cursos disponíveis:
- -- Habitação
- -**Desenvolvimento Sustentável<br>Desenvolvimento Pessoal**
- -**Desenvolvimento Pessoal<br>Gestão de Convênios e Co**
- -Gestão de Convênios e Contratos
- -**Gestão Pública<br>Inovação e Mel**
- $\mathcal{L}_{\mathcal{A}}$ Inovação e Melhoria de Projetos
- -Mobilidade Urbana
- -**Programas Sociais**<br>Saneamento
- -**Saneamento**

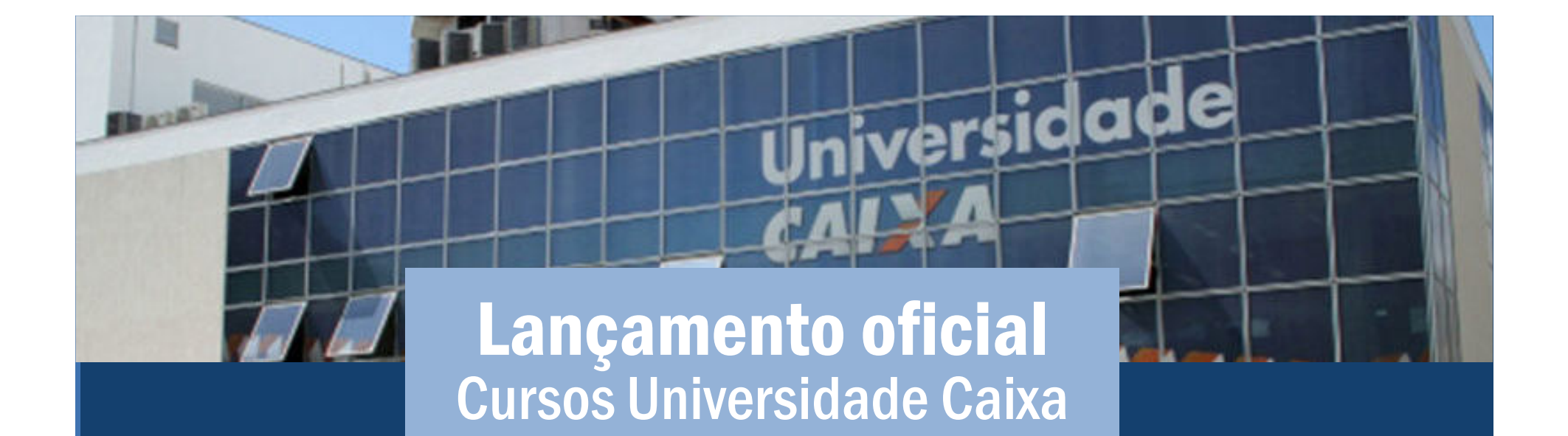

5º -Clicar na categoria de interesse e visualize os cursos disponíveis.

Alguns cursos são livres para qualquer pessoa acessar, outros exigem a chave de inscrição *maisqueumbanco*.

Essa chave de inscrição só é disponibilizada para os órgãos que têm o Acordo de Cooperação Técnica junto a Caixa Econômica Federal, que é o caso da Câmara de Ipatinga.